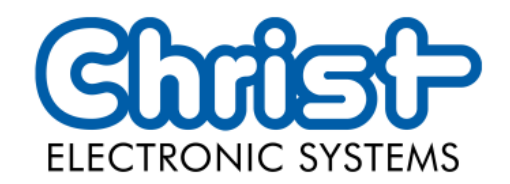

# Instruction manual

## Touch-it Automation glass Hygienic

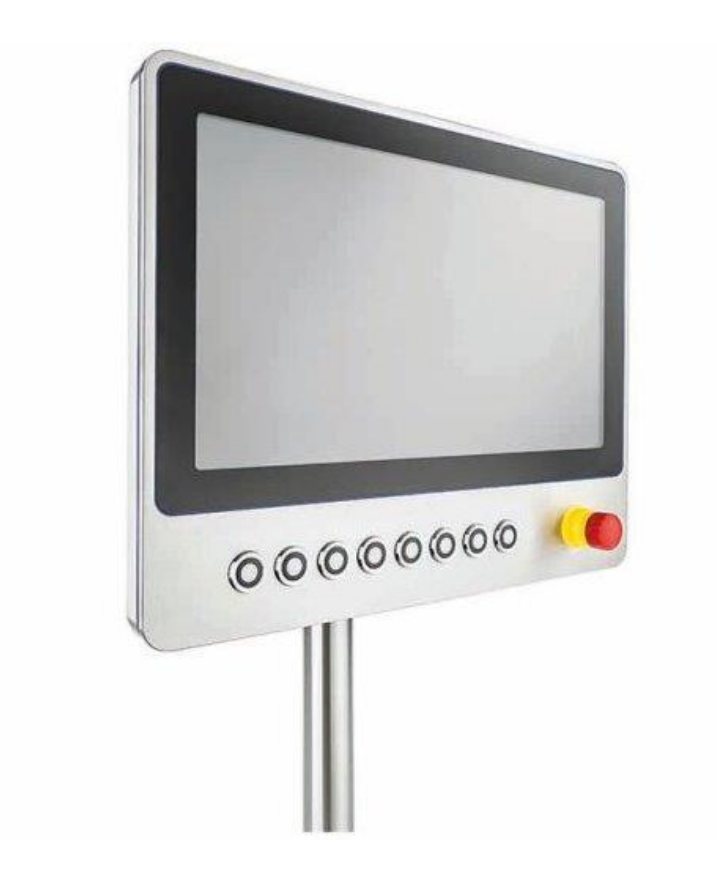

04/2022

www.christ-es.com

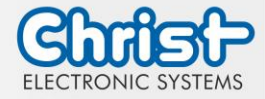

Instruction Manual

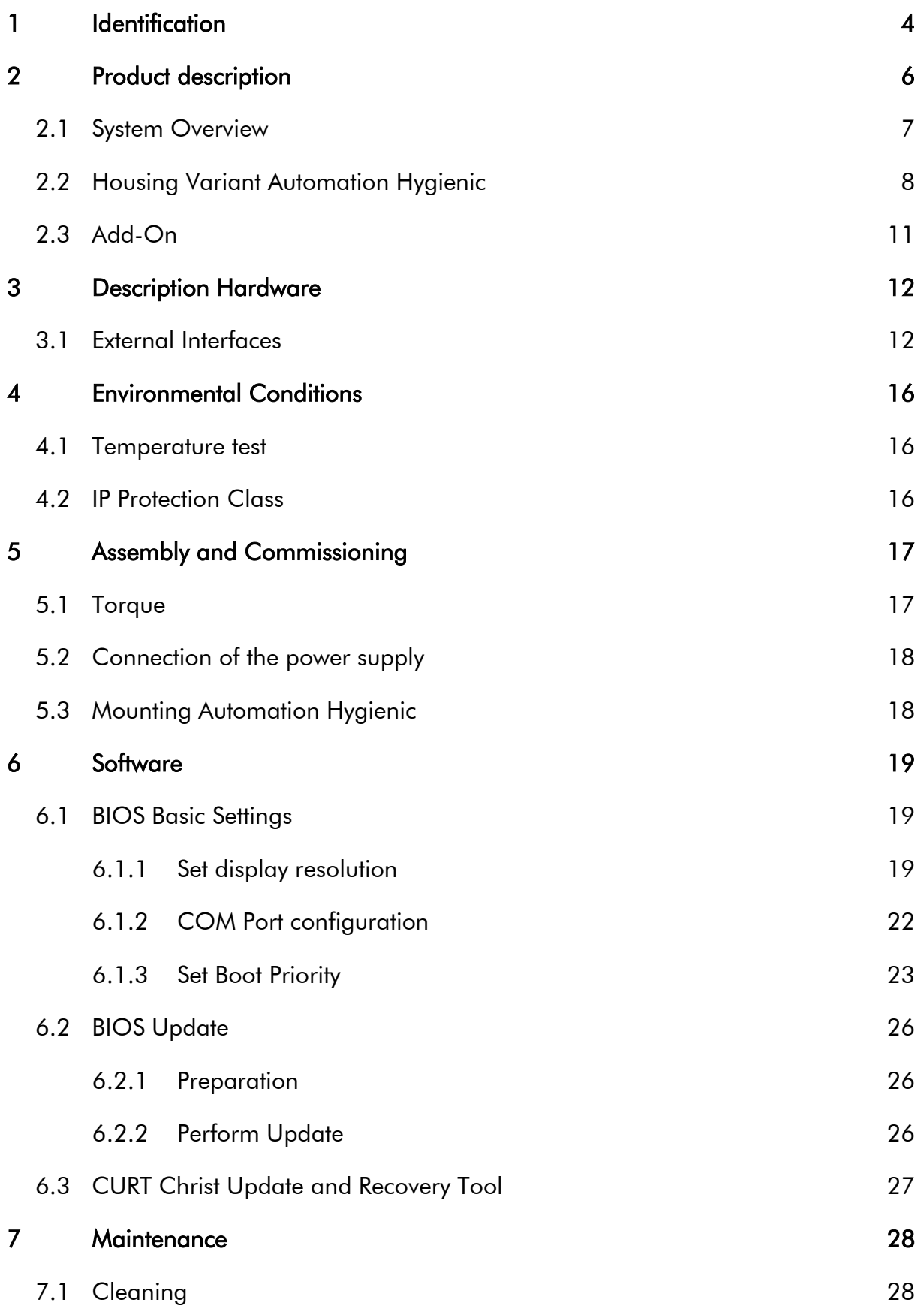

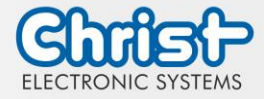

## Instruction Manual

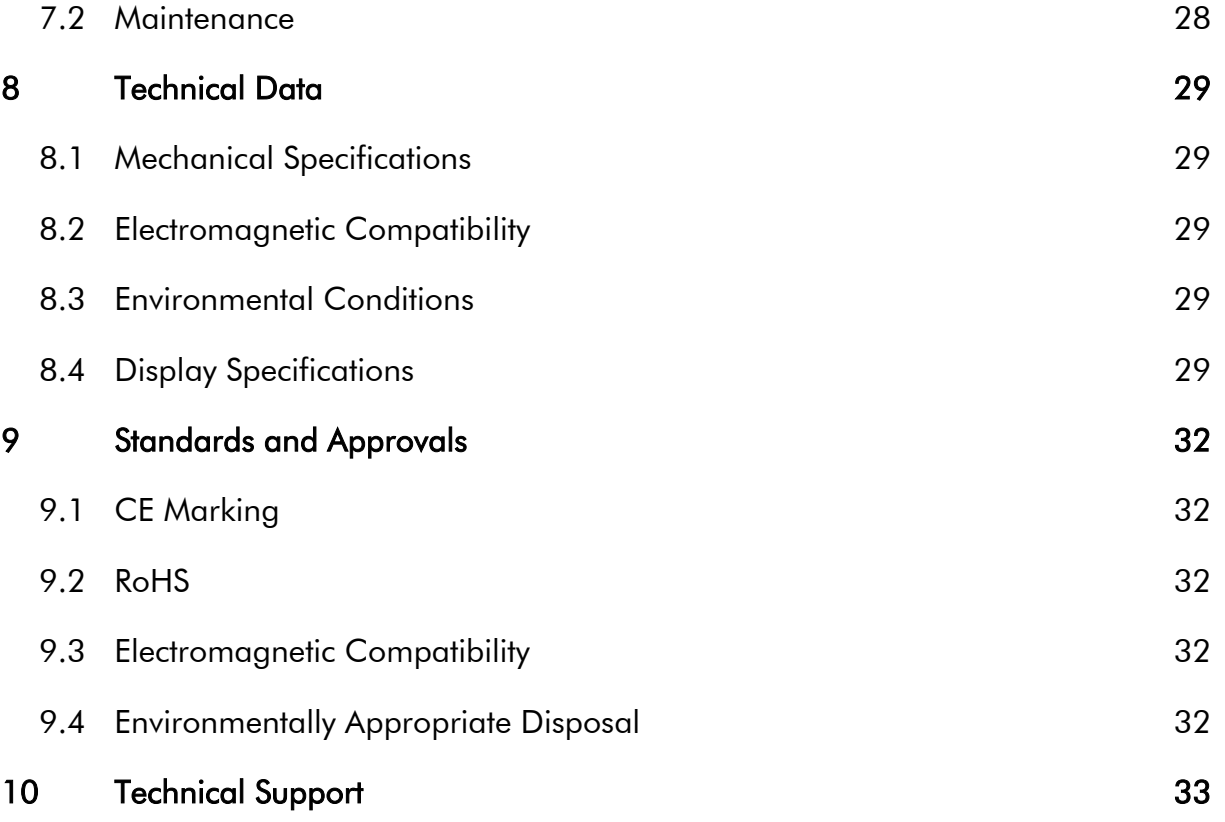

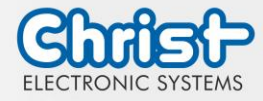

Instruction Manual

### <span id="page-3-0"></span>1 Identification

#### Target group

This document is not intended for end customers! Necessary safety instructions for the end customer must be passed on by the machine builder or system provider and adopted in the respective national language.

#### Intended use

This product has not been designed, developed and manufactured for use that creates fatal risks and hazards without exceptionally assured safety measures. These include death, injury, or serious physical harm or otherwise caused loss. These represent nuclear response monitoring, nuclear control systems, air traffic control, mass transportation control, medical life support systems, and weapons systems control.

#### Technical changes

Christ-Electronic Systems GmbH reserves the right to change the information, designs and technical data contained in this documentation without prior notice.

#### Copyright

No part of this documentation may be reproduced in any form or processed, duplicated or distributed using electronic systems without the prior written consent of Christ Electronic Systems GmbH. Even translation into another language requires written permission. This documentation is entrusted exclusively to the owner of the device or employees of Christ Electronic Systems GmbH for personal use.

#### **Trademarks**

Trademark and product names are trademarks or registered trademarks of their respective owners.

#### **History**

The following editions of the manual have already been published:

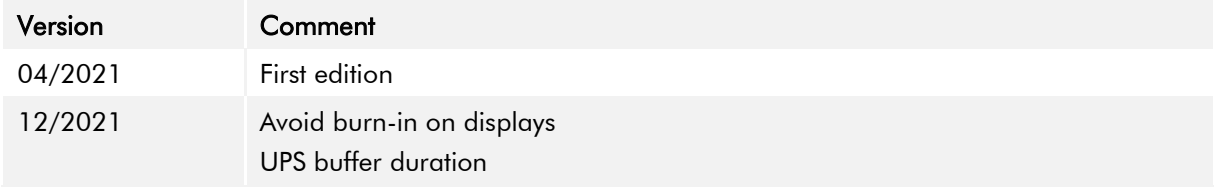

<span id="page-3-1"></span>Table 1: History

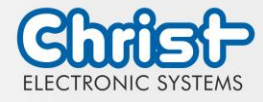

Instruction Manual

### Design of safety instructions

## **A DANGER** Indicates an imminent danger Failure to follow the instructions may result in death or serious injury

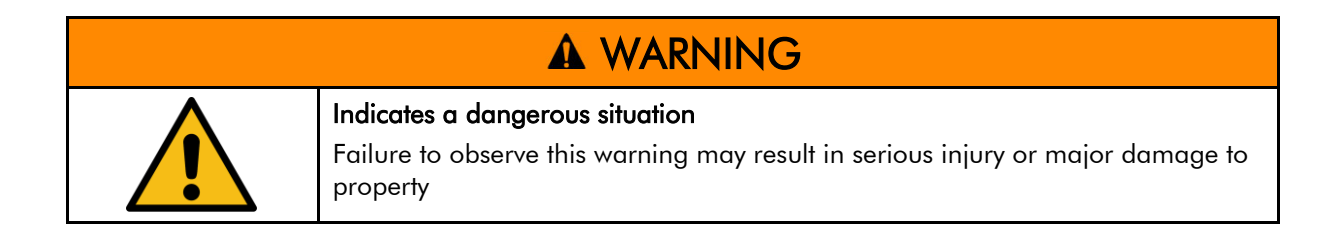

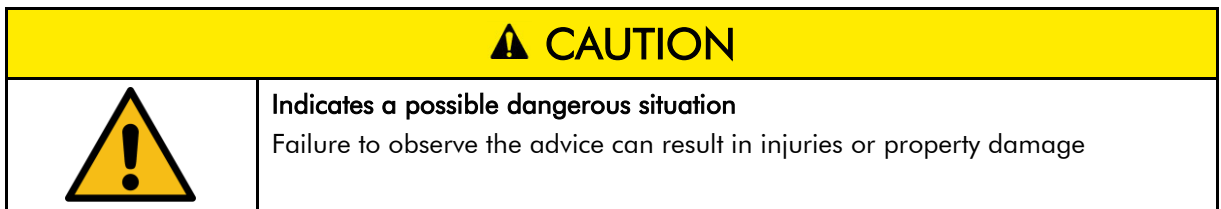

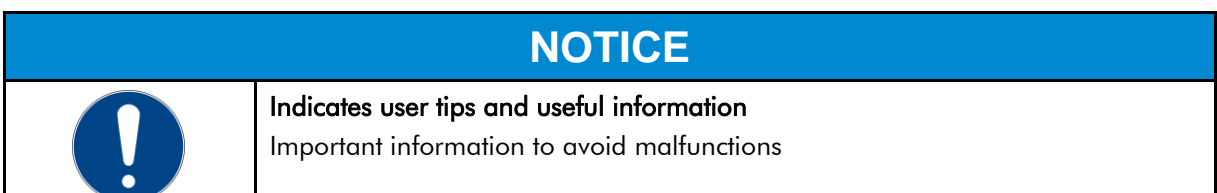

 $\overline{\phantom{a}}$ 

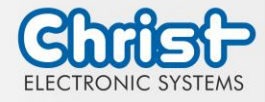

Instruction Manual

### <span id="page-5-0"></span>2 Product description

Every industry has its own requirements for machine and system operation. To meet all of them, there are different housing variants with industry-specific features.

All touch panels are equipped with multitouch technology in various inch sizes as standard. This means that gesture control, as used on tablets or smart phones, is no problem. This makes machine operation particularly user-friendly.

Christ also offers the greatest possible flexibility in terms of operating systems with Windows 10 or Linux distributions. The sophisticated device design enables use in large temperature ranges completely without fans. This enables versatile use without any maintenance effort.

The hygienic version of the touch panel has a stainless steel housing and is completely IP69 protected. It is particularly suitable for use in hygienically demanding environments such as the pharmaceutical or food industry. Glove operation is also possible here with the help of an adapted touch.

Another aspect is the scalability of performance. A distinction is made here between different configuration levels: monitor, distance monitor (for use over long distances), web panel and particularly powerful panel PCs with Intel® Celeron® or Core™ i3, i5, or i7 processors.

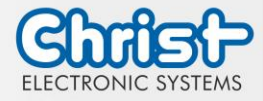

Instruction Manual

## <span id="page-6-0"></span>2.1 System Overview

### XELO (x86)

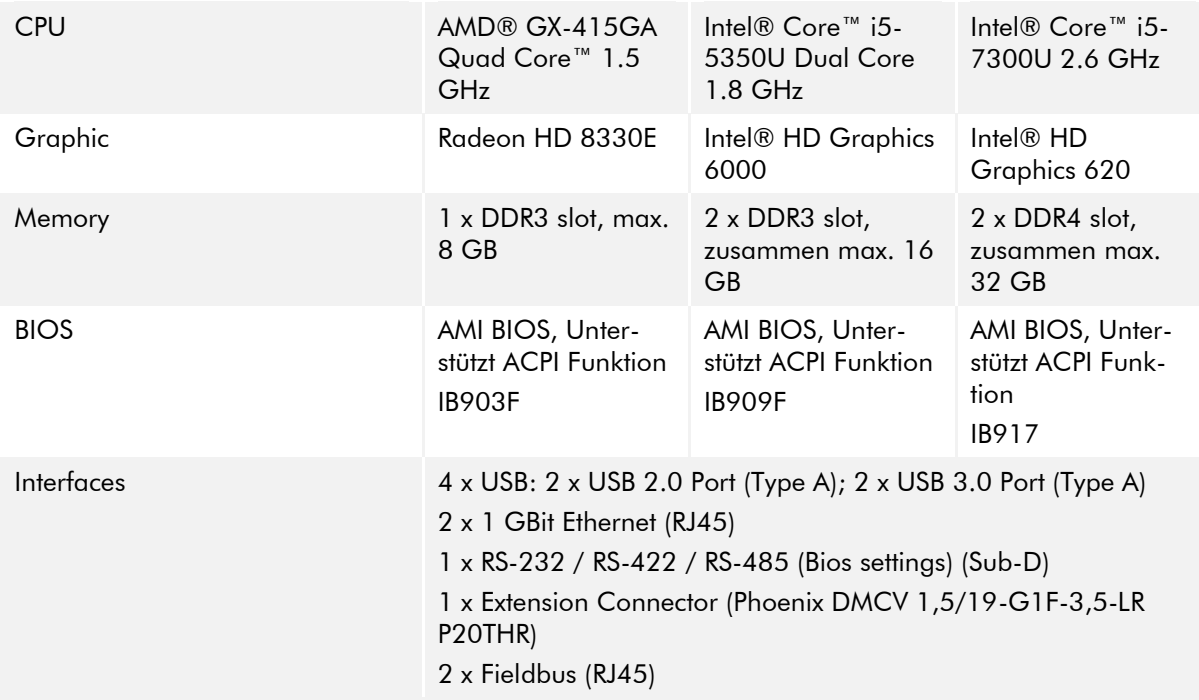

#### <span id="page-6-1"></span>Table 2: System Overview XELO

### CE (ARM)

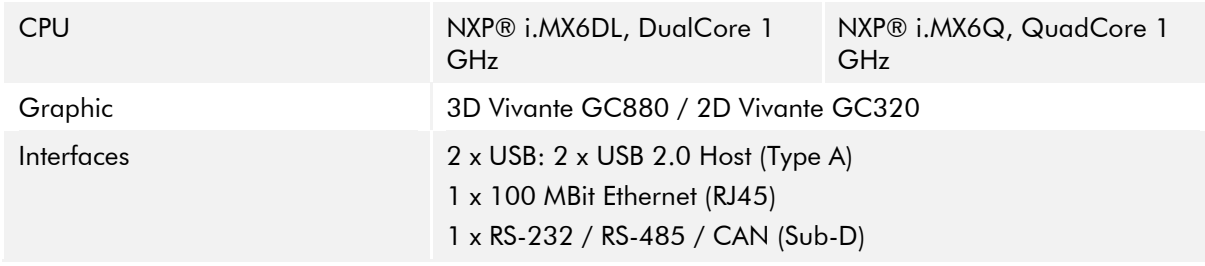

<span id="page-6-2"></span>Table 3: System Overview CE

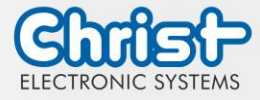

Instruction Manual

### <span id="page-7-0"></span>2.2 Housing Variant Automation Hygienic

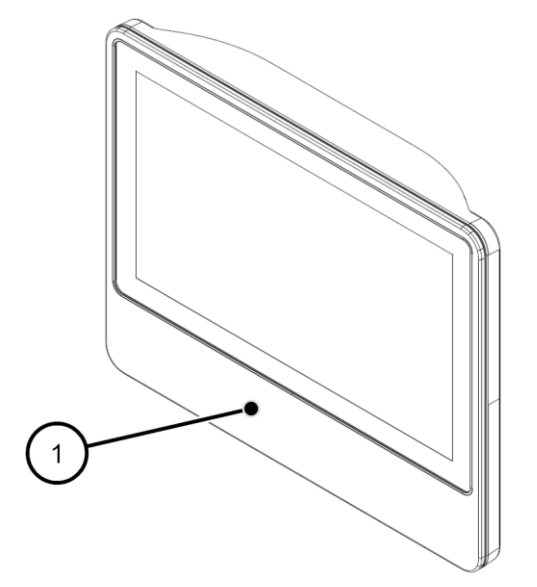

<span id="page-7-2"></span>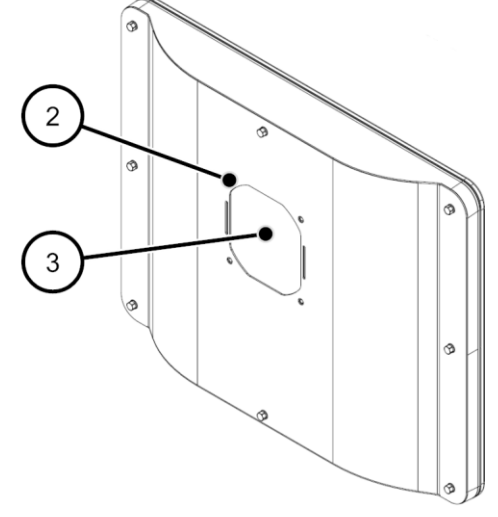

Illustration 2: Automation Hygienic Rear View

<span id="page-7-1"></span>Illustration 1: Automation Hygienic Front View

| Control Element Area |
|----------------------|
| VESA MIS-D, 100      |
| Interface Area       |

<span id="page-7-4"></span>Table 4: Automation Hygienic Front View and Automation Hygienic Rear View

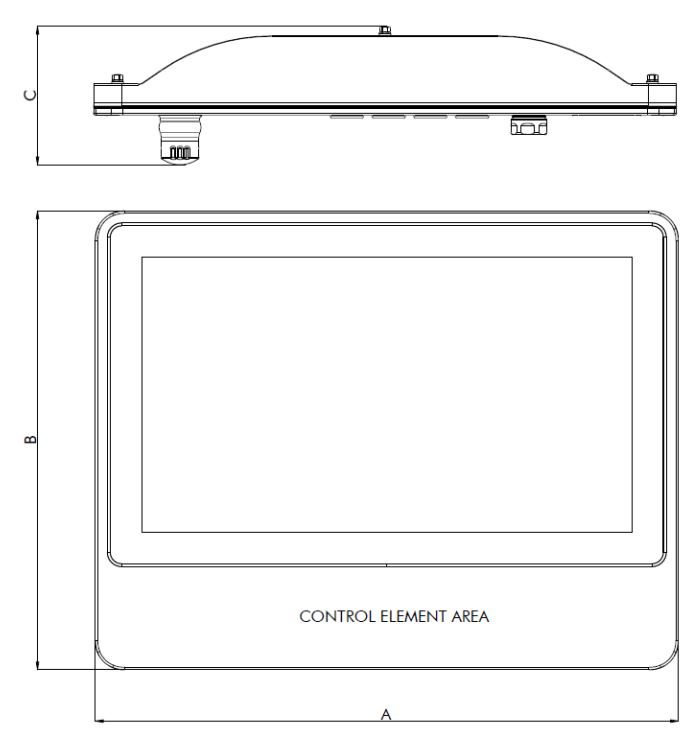

<span id="page-7-3"></span>Illustration 3: Dimensions Automation Hygienic

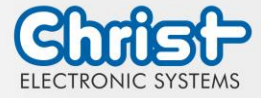

Instruction Manual

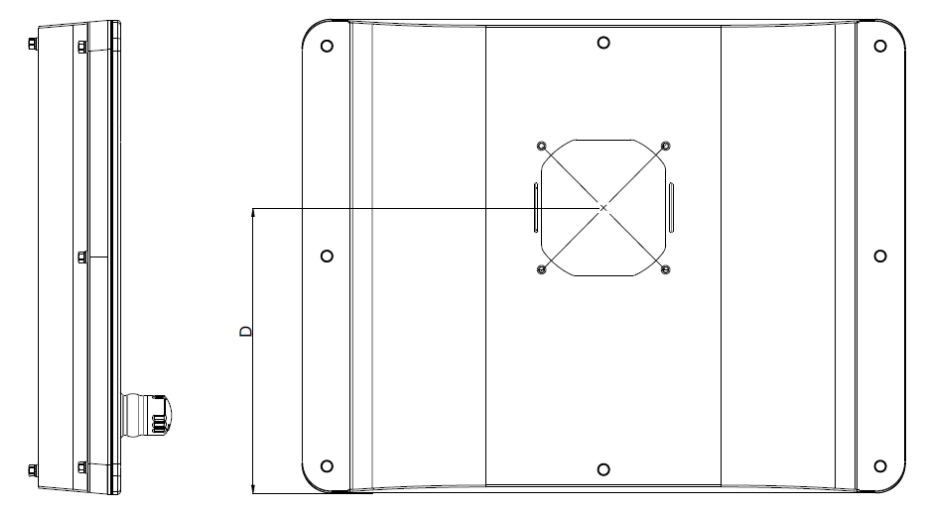

<span id="page-8-0"></span>Illustration 4: Dimensions Automation Hygienic Rear

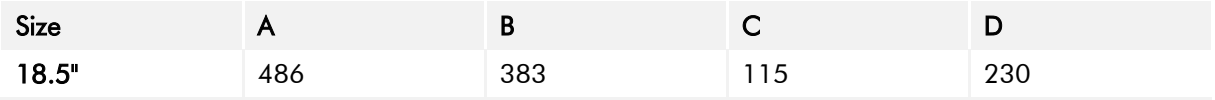

<span id="page-8-2"></span>Table 5: Dimensions Automation Hygienic

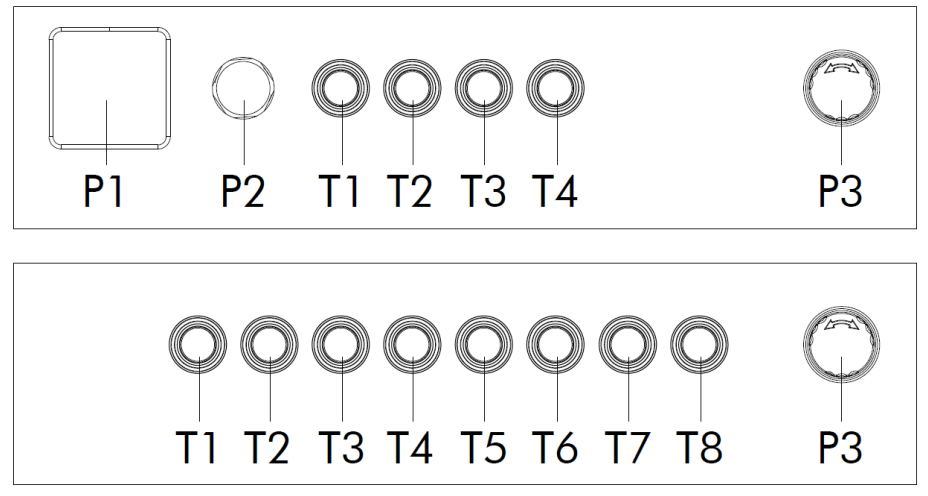

<span id="page-8-1"></span>Illustration 5: Positions Control Element Area

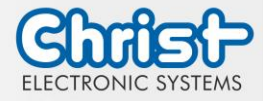

### Instruction Manual

### Components of the housing variant Automation Hygienic

We offer the following components for installation in button positions T1 to T8.

#### **Illustration** Properties

#### Pushbutton

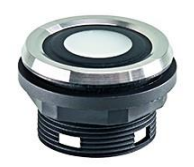

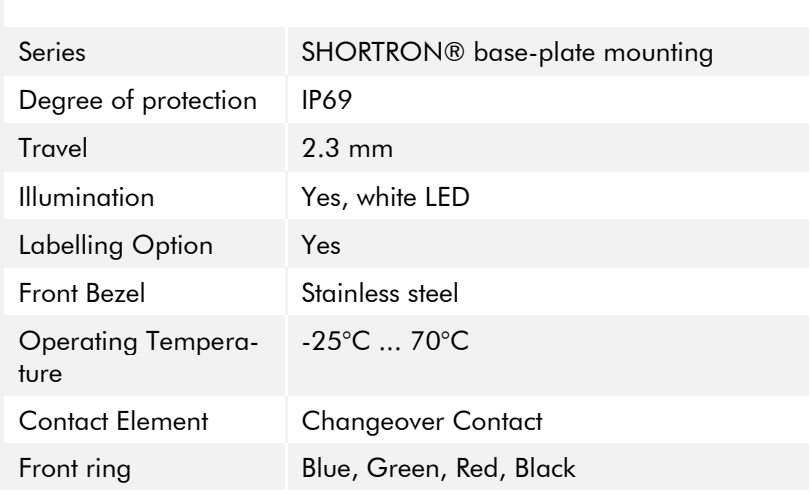

#### Emergency Stop

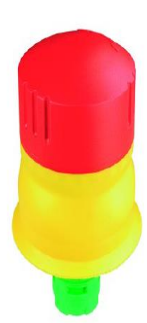

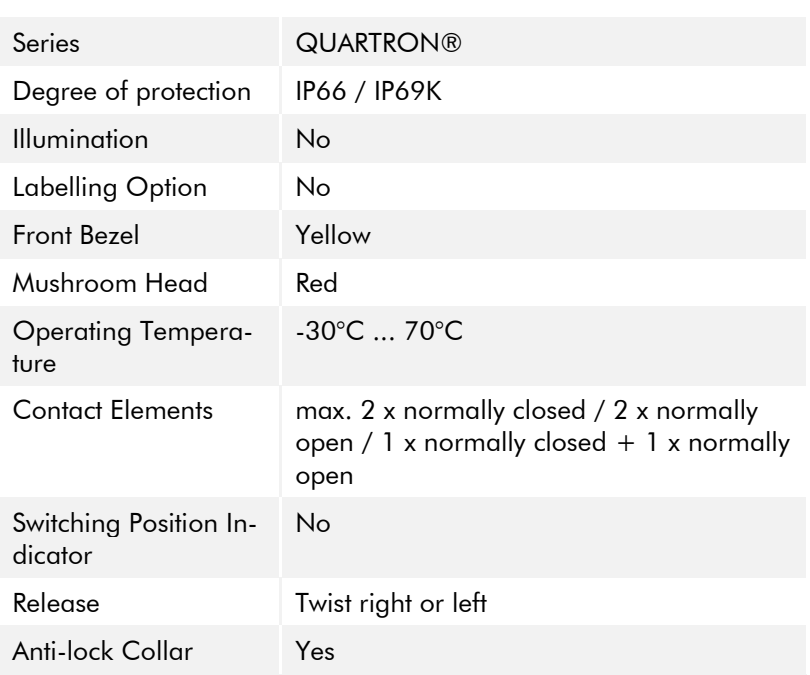

<span id="page-9-0"></span>Table 6: Pusbutton Components

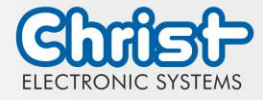

Instruction Manual

### <span id="page-10-0"></span>2.3 Add-On

#### UPS (Uninterruptible Power Supply)

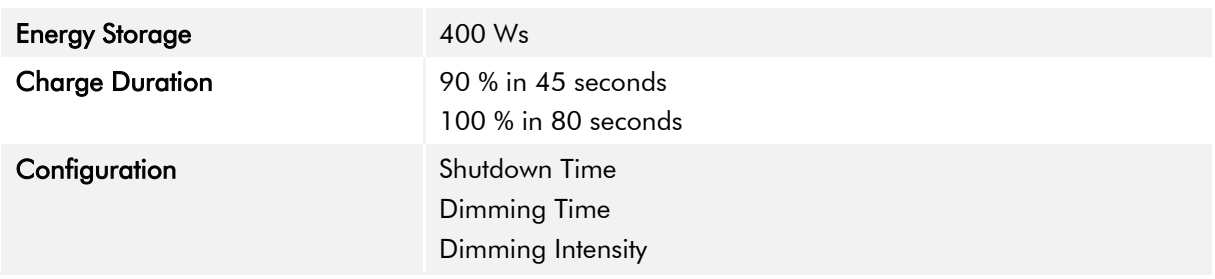

The instruction for the UPS can be found in the FAQ section of the Christ website: FAQ - [Questions and](https://www.christ-es.com/de/support-services/faq)  [Answers](https://www.christ-es.com/de/support-services/faq)

The device was operated with the following conditions: operating system Windows 10 IoT, no applications, display brightness 0 %.

It must be ensured that the customer application is ended quickly enough for the panel to shut down properly. Otherwise no protection against data loss or any other disfunction can be guaranteed. Depending on the CPU utilization, display and peripherals, the buffer time can be significantly shorter.

#### The exact buffer duration must be determined anew in every system setup.

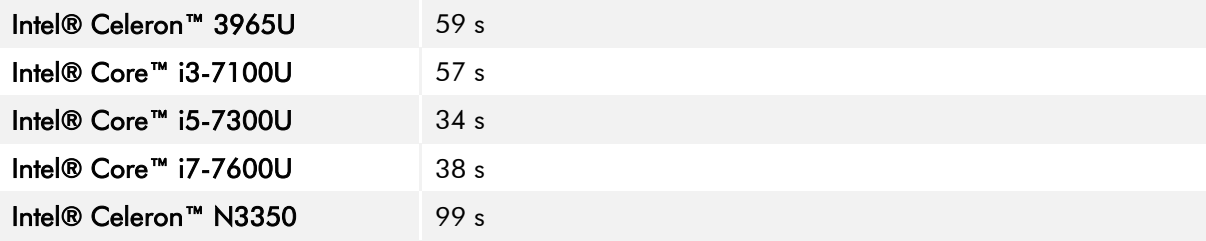

<span id="page-10-1"></span>Table 7: UPS buffer duration

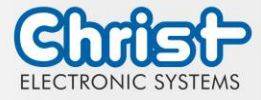

Instruction Manual

## <span id="page-11-0"></span>3 Description Hardware

## <span id="page-11-1"></span>3.1 External Interfaces

### USB Host 2.0 (Type A)

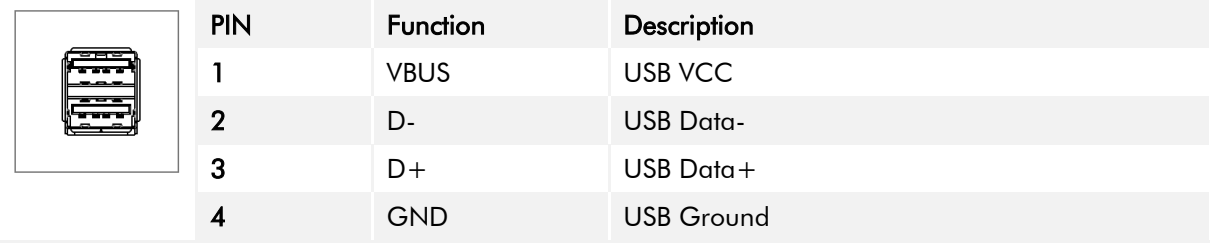

<span id="page-11-2"></span>Table 8: Pinout USB 2.0

### USB Host 3.0 (Type A)

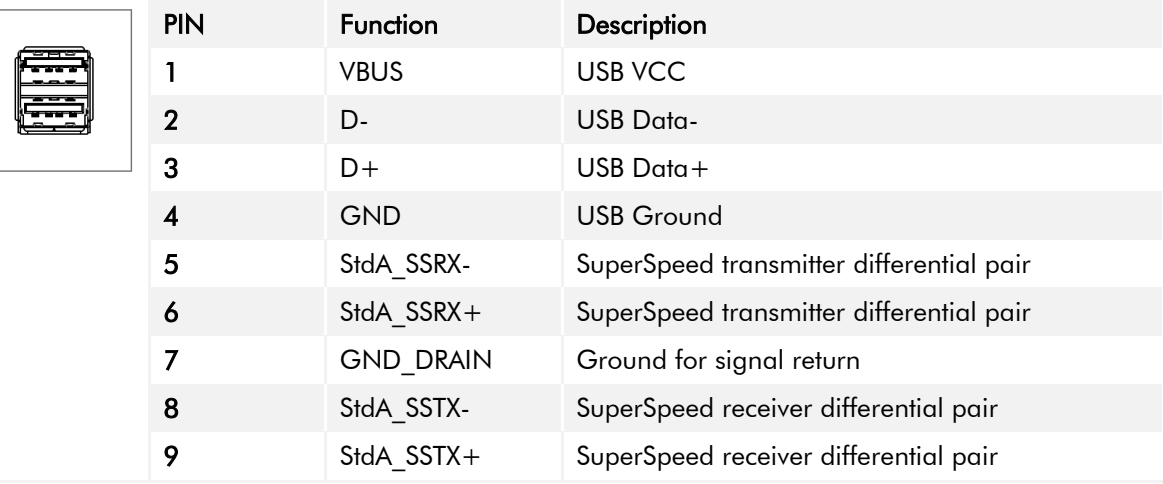

<span id="page-11-3"></span>Table 9: Pinout USB 3.0

#### **Ethernet**

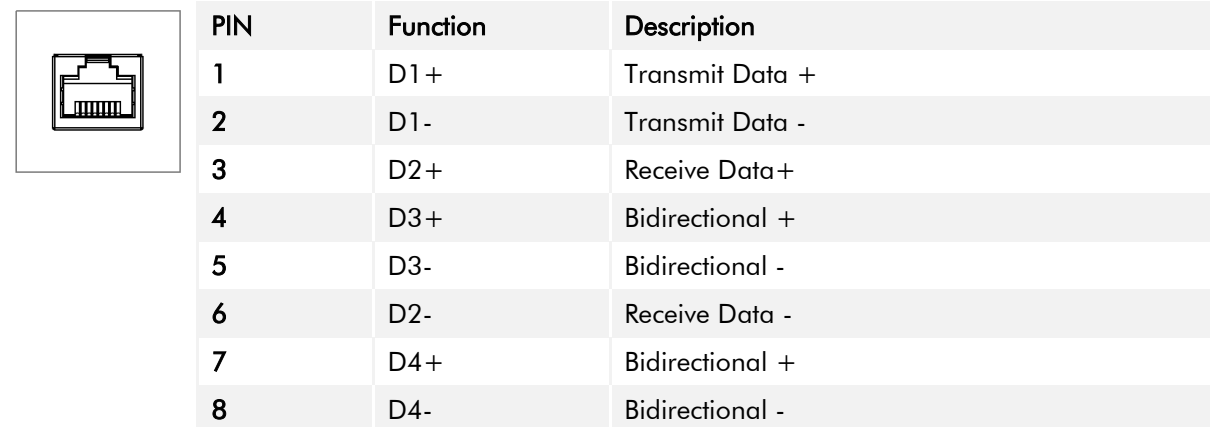

<span id="page-11-4"></span>Table 10: Pinout Ethernet

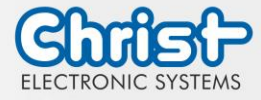

### Instruction Manual

### Serial Connector

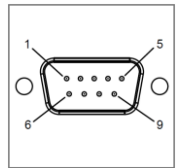

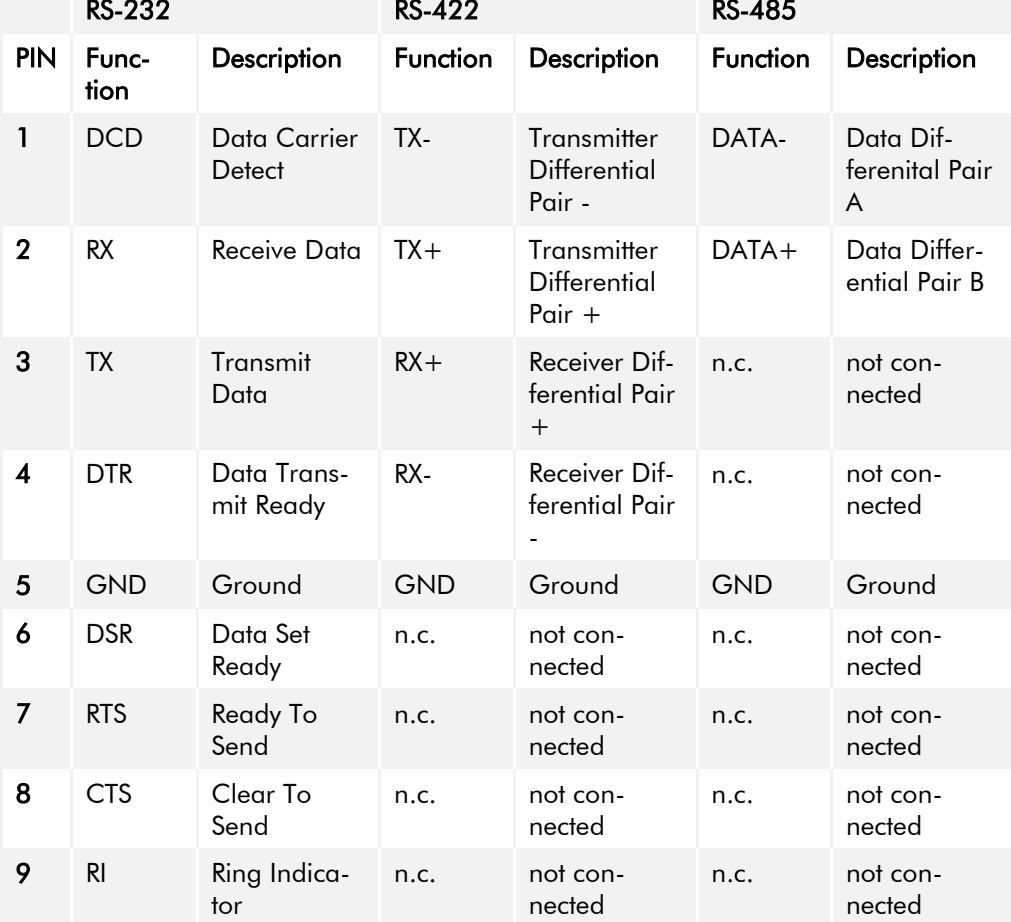

<span id="page-12-0"></span>Table 11: Pinout Serial Connector

### Phoenix DMCV 1,5/19-G1F-3,5-P20THR

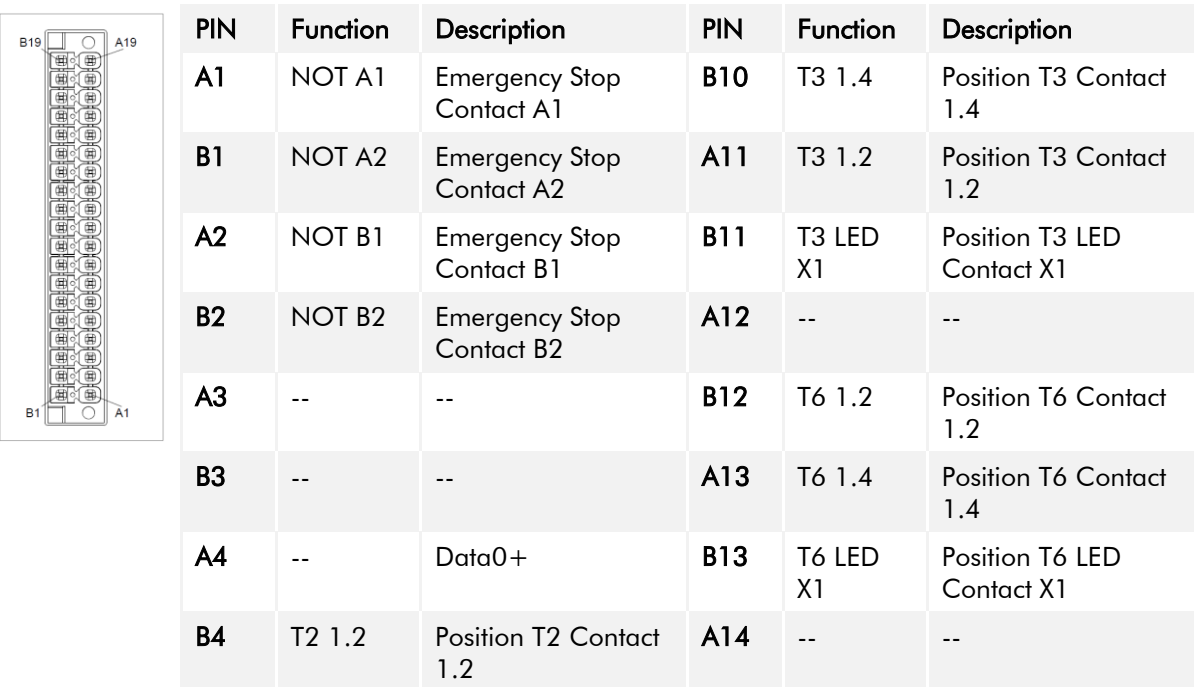

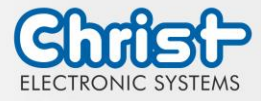

### Instruction Manual

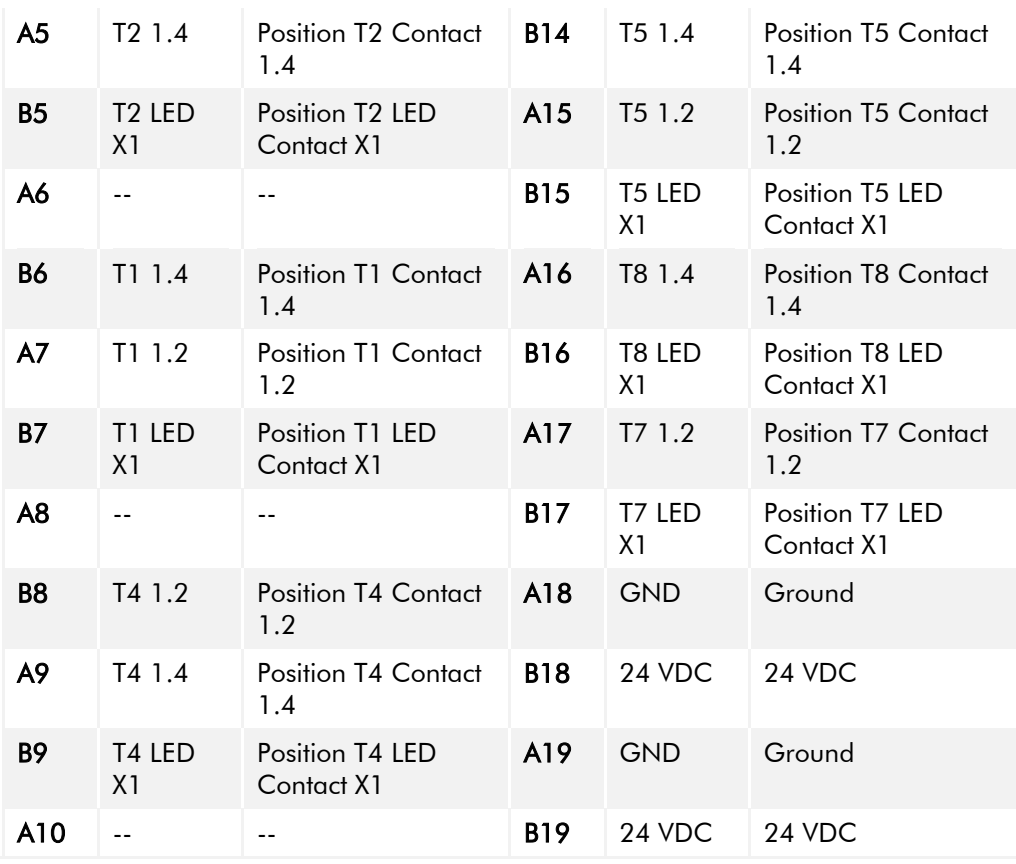

<span id="page-13-0"></span>Table 12: Pinout Phoenix DMCV 1,5/19-G1F-3,5-P20THR

The pinout can vary. This can be seen in the device specific datasheet.

#### EtherCAT® / Profinet®

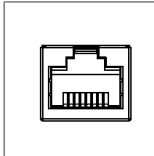

The pinout corresponds to the EtherCAT® and Profinet® standards.

<span id="page-13-1"></span>Table 13: Pinout EtherCAT® / Profinet®

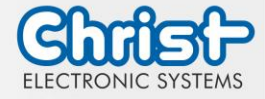

## Instruction Manual

### HDMI

 $\equiv$ 

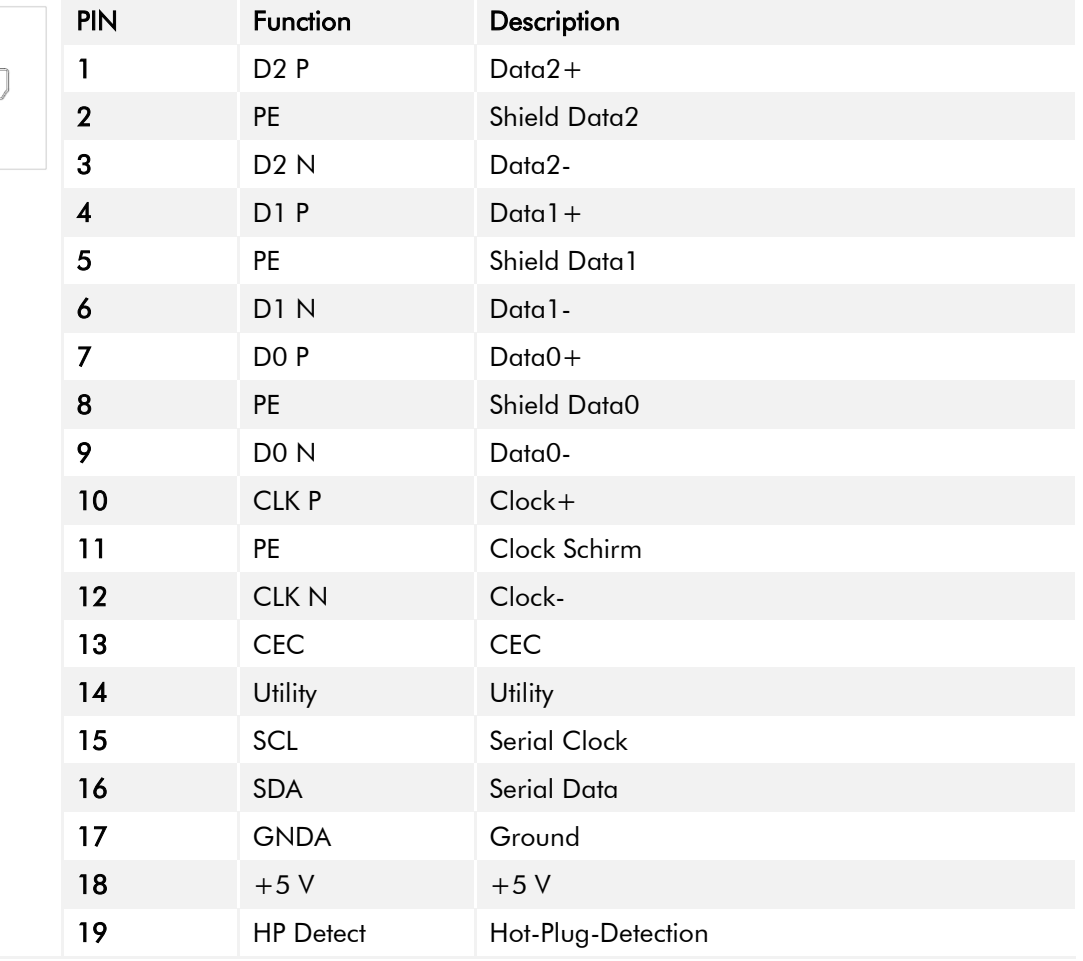

<span id="page-14-0"></span>Table 14: Pinout HDMI

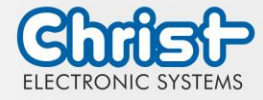

Instruction Manual

### <span id="page-15-0"></span>4 Environmental Conditions

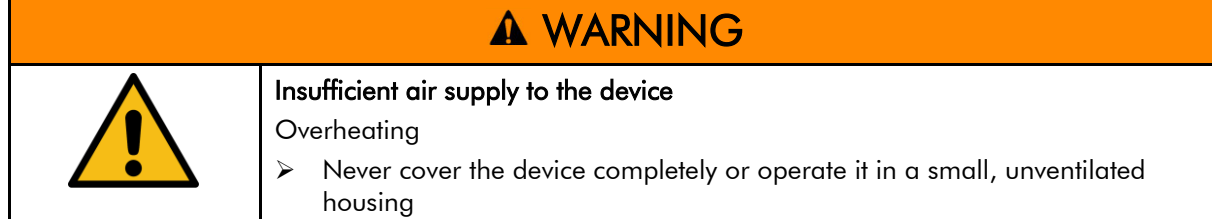

### <span id="page-15-1"></span>4.1 Temperature test

The values for operating temperature and humidity were determined under worst-case conditions. The maximum workload of the system was achieved by the BurnInTest from PassMark Software Pty Ltd. The test ran under 100 % utilisation of:

- CPU
- RAM
- 2D and 3D Graphic (x86 only)
- Brightness of the display

### <span id="page-15-2"></span>4.2 IP Protection Class

The protection class only can be guaranteed under the following conditions:

- The device is installed correctly
- All components and covers of the interfaces are assembled
- Compliance with all environmental conditions

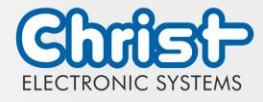

Instruction Manual

### <span id="page-16-0"></span>5 Assembly and Commissioning

This chapter describes all the steps for assembly. The following warnings are safety instructions that must be applied throughout the assembly chapter and in every other life cycle of the device.

## **A DANGER** Danger from electric shock, explosion or electric arc Serious injury or death ➢ Pull out the mains plug and do not open the covers **A WARNING** Dropping a device Injuries and bruises to the legs and / or feet ➢ Wear safety shoes

### <span id="page-16-1"></span>5.1 Torque

All screws must be tightened with a minimum torque.

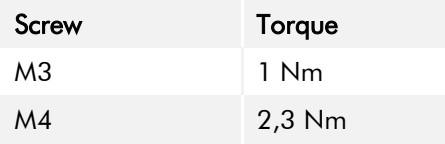

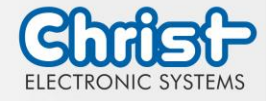

Instruction Manual

### <span id="page-17-0"></span>5.2 Connection of the power supply

Use conductors with a cross-section of 0.75 mm² to 1.5 mm². Use the MC 1,5/ 3-STF-3,5 BKBDWH:GND Q PCB connector from Phoenix.

Strip the insulation from the individual wires of the conductor (1). Insert these into the connection contacts (3) of the PCB connector and tighten the screw contacts (2) with a screwdriver and a maximum torque of 0.3 Nm.

The rear view (4) of the connector is shown for clarification.

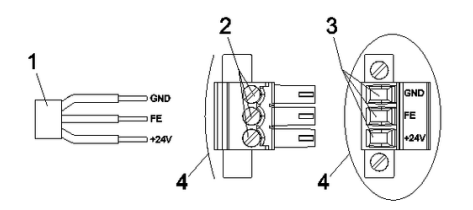

<span id="page-17-2"></span>Illustration 6: Connection of the power supply

### <span id="page-17-1"></span>5.3 Mounting Automation Hygienic

There are four mounting threads with the measurement of M5 x 8. The fixing screws are not included in the delivery attachment of the device because of the different installation situation.

In the assembly drawing, the threads for attachment are marked in blue.

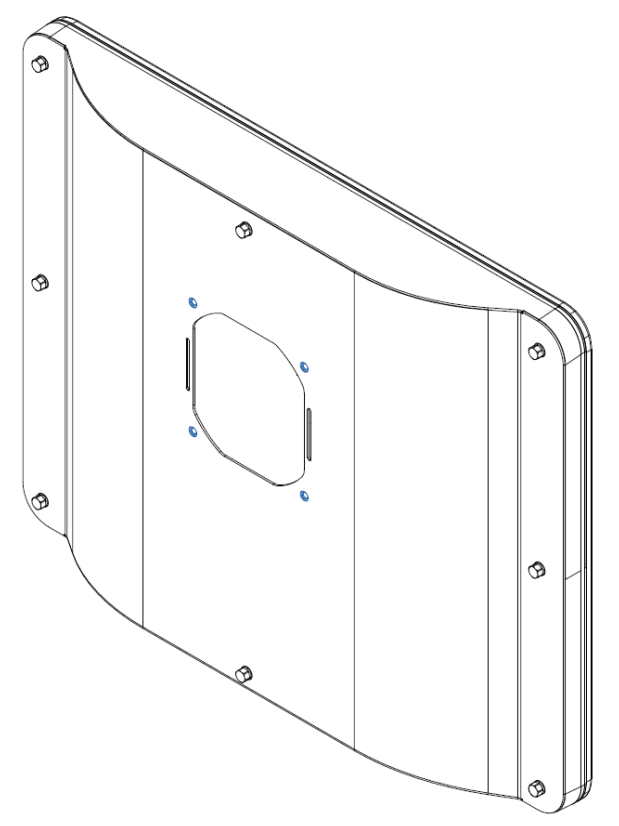

<span id="page-17-3"></span>Illustration 7: Mounting Touch-it Automation Hygienic

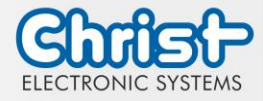

Instruction Manual

### <span id="page-18-0"></span>6 Software

The x86 architecture has a BIOS (Basic Input Output System) for the basic settings of the system. This is not present in the ARM architectures. Here, updates are performed with [CURT \(Christ Update and Re](#page-26-0)[covery Tool\).](#page-26-0)

### <span id="page-18-1"></span>6.1 BIOS Basic Settings

AMI BIOS ROM has built-in settings program that allows users to make basic settings. This information is stored in a battery supported CMOS RAM, so it remains stored even when there is no power supply.

Accessing the BIOS works by pressing the "Del" key several times while the device is booting.

The following tabs in the BIOS enable various settings.

| Main        | Set date                                                                                          |
|-------------|---------------------------------------------------------------------------------------------------|
| Advanced    | Make advanced BIOS settings like: COM, ACPI, etc.                                                 |
| Chipset     | Enter host bridge parameters                                                                      |
| Security    | Set administrator password                                                                        |
| Boot        | Set Boot Option                                                                                   |
| Save & Exit | Save the settings made and initiate a restart. (Also possible with<br>the F4 key on the keyboard) |

<span id="page-18-4"></span>Table 15: BIOS

Pressing F3 and confirming the query "Load Optimized Defaults?" with "Yes" restores the delivery state.

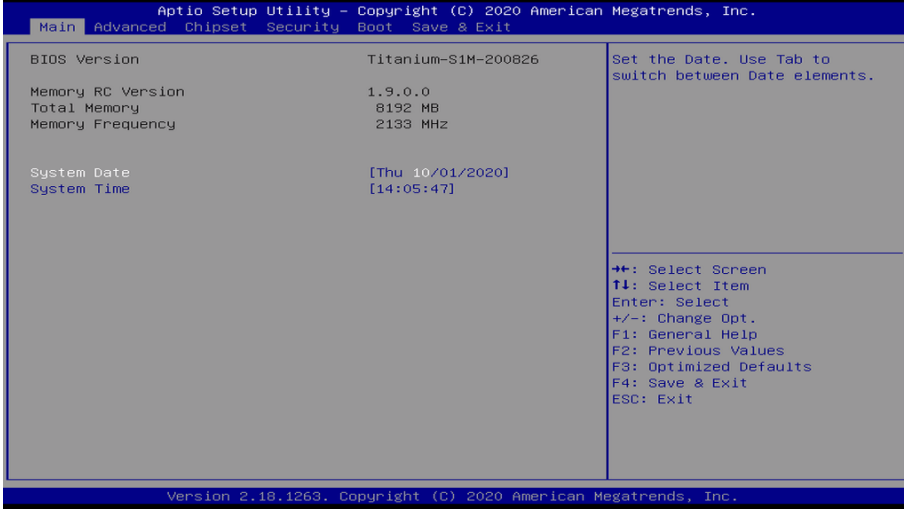

<span id="page-18-3"></span>Illustration 8: BIOS

### <span id="page-18-2"></span>6.1.1 Set display resolution IB903F

The following settings can be made in the BIOS:

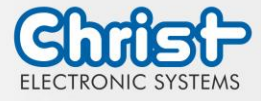

#### Instruction Manual

- 1. Select "Chipset" tab
- 2. Select "LVDS Panel Config Select"
- 3. Make settings
- 4. Save with keystroke "F4" (confirmation with "Yes")

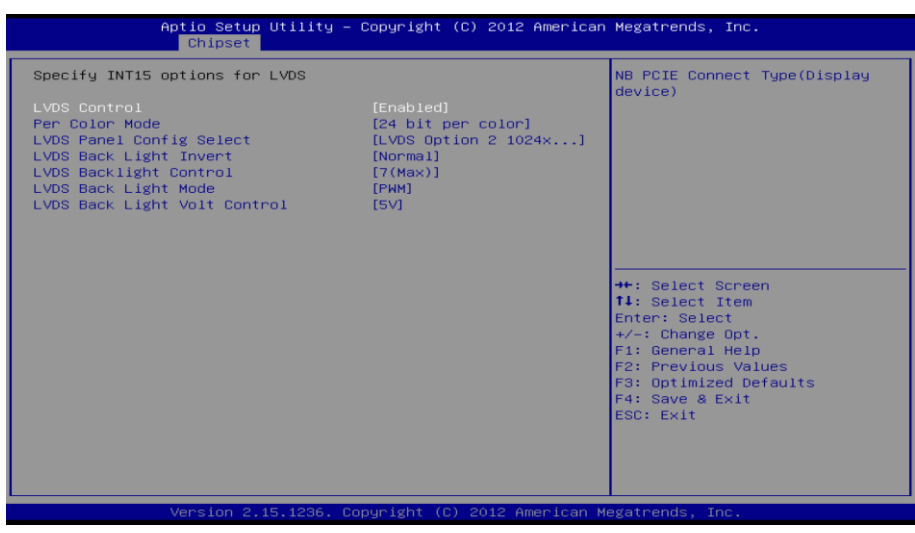

Illustration 9: BIOS Display Resolution

#### <span id="page-19-0"></span>IB917

The following settings can be made in the BIOS:

- 1. Select "Advanced" tab
- 2. Select "LVDS (eDP/DP) Configuration"
- 3. Select "LVDS Chanel Type" (Set "Dual" for Full HD displays)
- 4. Select "Panel Type"
- 5. Set resolution
- 6. Save with keystroke "F4" (confirmation with "Yes")

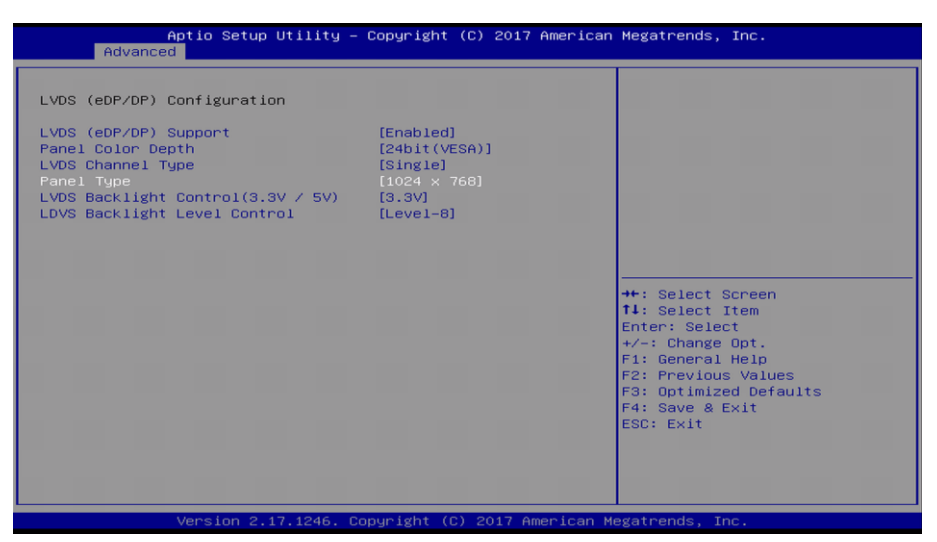

Illustration 10: BIOS Display Resolution

#### <span id="page-19-1"></span>IB917

The following settings can be made in the BIOS:

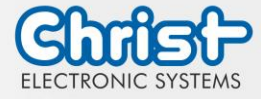

#### Instruction Manual

- 1. Select "Advanced" tab
- 2. Select "LVDS (eDP/DP) Configuration"
- 3. Select "LVDS Chanel Type" (Set "Dual" for Full HD displays)
- 4. Select "LCD Panel Type"
- 5. Set resolution
- 6. Save with keystroke "F4" (confirmation with "Yes")

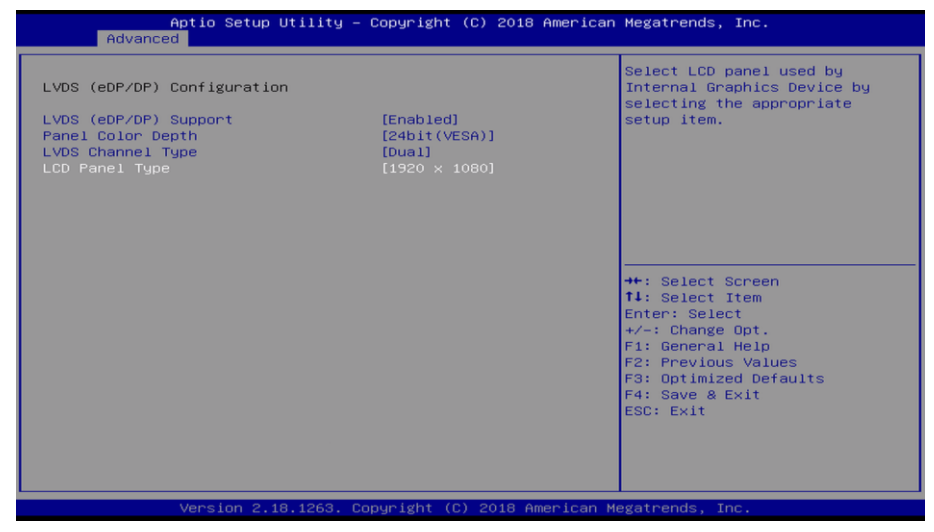

<span id="page-20-1"></span>Illustration 11: BIOS Display Resolution

#### <span id="page-20-0"></span>Note BIOS Update

For BIOS updates as described in the chapter [Bios Update,](#page-25-0) the setting "LVDS (eDP/DP) Support" must be set to "Disabled". This will force a display on the screen. Resetting the setting is not necessary, this is done appropriately by the BIOS update.

- 1. Select "Advanced" tab
- 2. Select "LVDS (eDP/DP) Configuration"
- 3. Select "LVDS (eDP/DP) Support"
- 4. Select "Disabled"

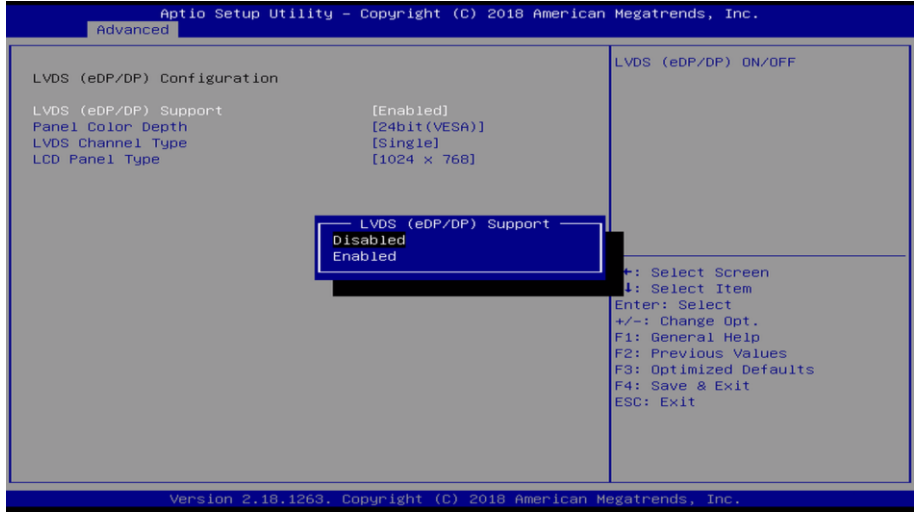

<span id="page-20-2"></span>Illustration 12: BIOS LVDS Disable

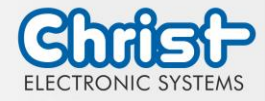

Instruction Manual

### <span id="page-21-0"></span>6.1.2 COM Port configuration

#### IB903F

In order for RS-232, RS-422 and RS-485 to be recognized on the COM port, the following settings must be made in the BIOS:

- 1. Select "Advanced" tab
- 2. Select "F81866 Super IO Configuration"
- 3. Select "Serial Port 0 Configuration"
- 4. Under "Serial Port" "Enabled" must be selected
- 5. In "F81866 SERIAL PORT1 MODE SELECT" mode can be selected (RS232, RS422, RS485)
- 6. Save with keystroke "F4" (confirmation with "Yes")

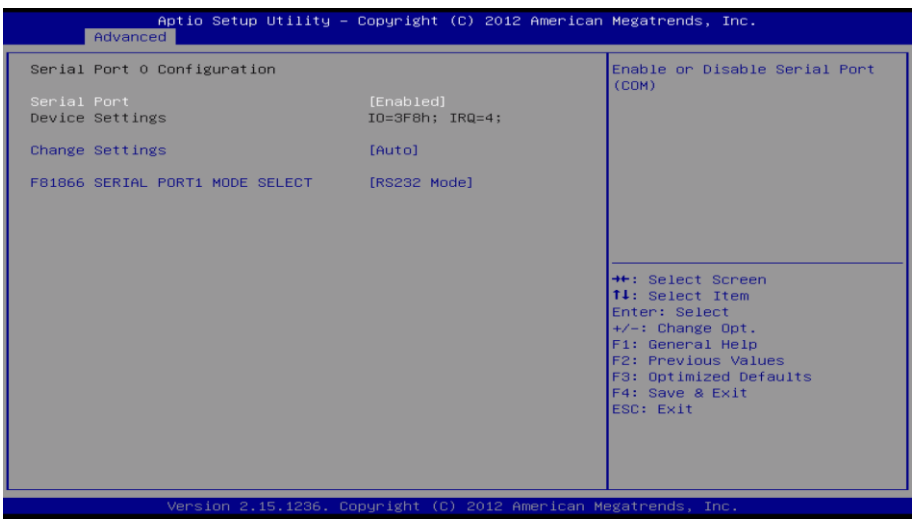

<span id="page-21-1"></span>llustration 13: BIOS COM Port

IB909F

In order for RS-232, RS-422 and RS-485 to be recognized on the COM port, the following settings must be made in the BIOS:

- 1. Select "Advanced" tab
- 2. Select "NCT6102D Super IO Configuration"
- 3. Select "Serial Port 1 Configuration"
- 4. Under "F81846 SERIAL PORT1 MODE SELECT" activate the device mode (RS232, RS422, RS485)
- 5. Save with keystroke "F4" (confirmation with "Yes")

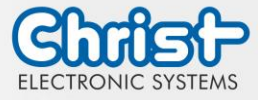

### Instruction Manual

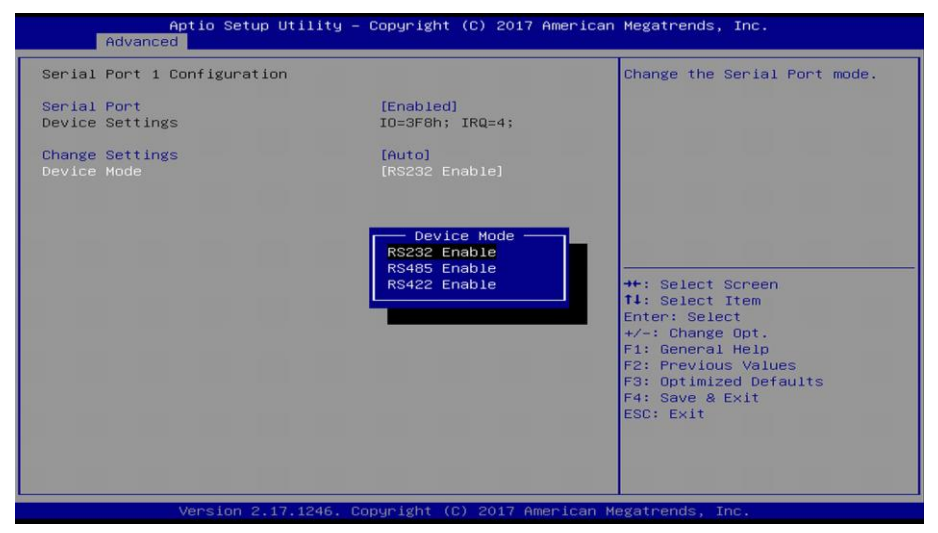

llustration 14: BIOS COM Port

#### <span id="page-22-1"></span>IB917

In order for RS-232, RS-422 and RS-485 to be recognized on the COM port, the following settings must be made in the BIOS:

- 1. Select "Advanced" tab
- 2. Select "F81846 Super IO Configuration"
- 3. Select "Serial Port 1 Configuration"
- 4. Under "F81846 SERIAL PORT1 MODE SELECT" activate the device mode (RS232, RS422, RS485)
- 5. Save with keystroke "F4" (confirmation with "Yes")

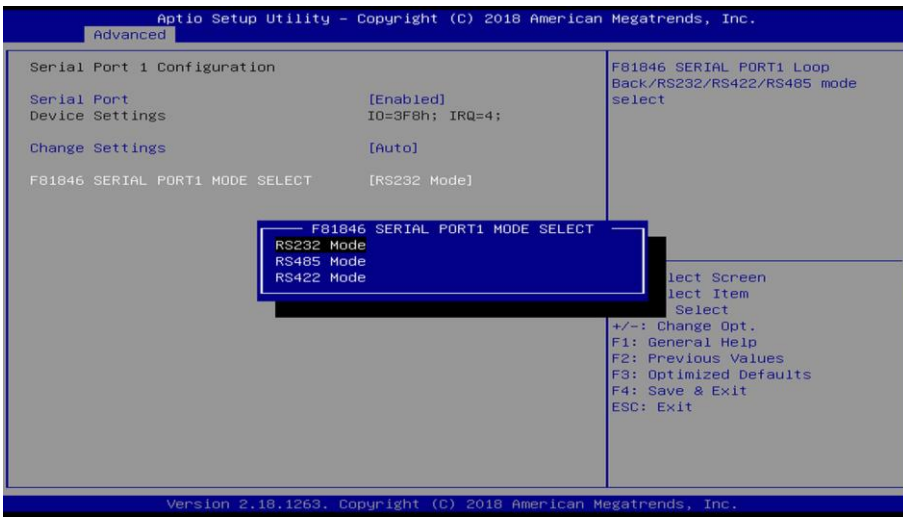

<span id="page-22-2"></span>llustration 15: BIOS COM Port

### <span id="page-22-0"></span>6.1.3 Set Boot Priority

#### IB903F

If you want to boot from a USB device, the following settings must be made in the BIOS:

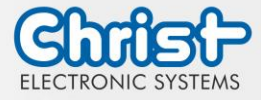

#### Instruction Manual

- 1. Select "Boot" tab
- 2. Select "Hard Drive BBS Priorities"
- 3. Open the "Boot Option #1" by pressing the "Enter" key
- 4. Select USB device with "Enter"
- 5. Save with keystroke "F4" (confirmation with "Yes")

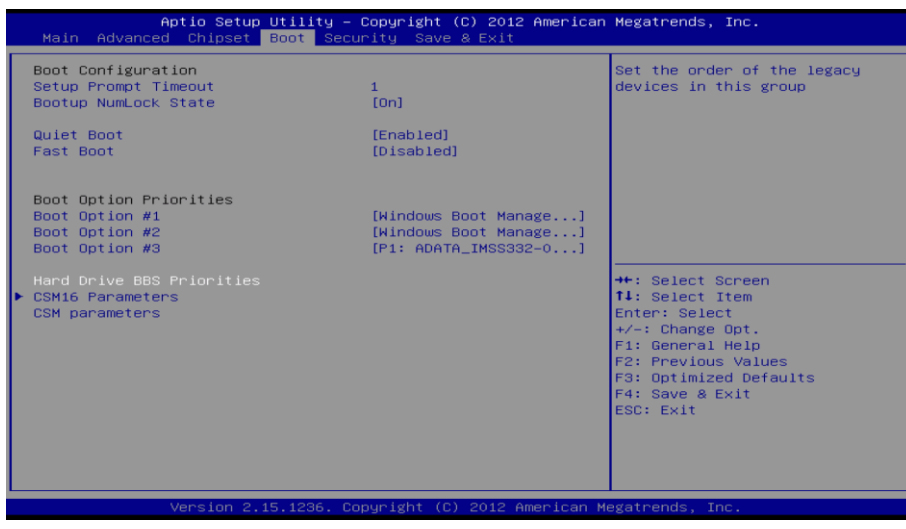

llustration 16: BIOS Boot Priority

#### <span id="page-23-0"></span>Note: Devices with Windows 10

Additionally to be set for devices with Windows 10:

- Select "Boot Option #1" under "Boot Option Priorities"
- Select USB device (Windows Boot Manager must be on "Boot Option #2" or "Boot Option #3")

#### IB909F und IB917

If you want to boot from a USB device, the following settings must be made in the BIOS:

- 1. Select "Boot" tab
- 2. Select "UEFI" in "Boot mode select"
- 3. Open the "Boot Option #1" by pressing the "Enter" key
- 4. Select USB device with "Enter"
- 5. Save with keystroke "F4" (confirmation with "Yes")

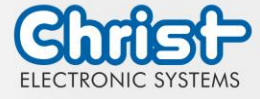

Instruction Manual

| Main Advanced Chipset Security Boot Save & Exit                                               | Aptio Setup Utility – Copyright (C) 2018 American Megatrends, Inc. |                                         |
|-----------------------------------------------------------------------------------------------|--------------------------------------------------------------------|-----------------------------------------|
| Boot Configuration<br>Setup Prompt Timeout<br>Bootup NumLock State<br>Quiet Boot<br>Fast Boot | 1.<br>$[0+f]$<br>[Enabled]<br>[Disabled]                           | Sets the system boot order              |
| Boot mode select                                                                              | [UEF1]                                                             |                                         |
| FIXED BOOT ORDER Priorities                                                                   |                                                                    |                                         |
| Boot Option #1                                                                                | [Hard Disk:Windows Boot<br>Manager (PO:<br>TS512GSSD370S)]         |                                         |
| Boot Option #2                                                                                | [CD/DVD]                                                           |                                         |
| Boot Option #3                                                                                | [USB Hard Disk]                                                    | <b>++: Select Screen</b>                |
| Boot Option #4                                                                                | [USB CD/DVD]                                                       | 14: Select Item                         |
| Boot Option #5                                                                                | <b>IUSB Keyl</b>                                                   | Enter: Select                           |
| Boot Option #6                                                                                | [USB Floppy]                                                       | $+\prime -:$ Change Opt.                |
| Boot Option #7<br>Boot Option #8                                                              | [USB Lan]<br>[Network]                                             | F1: General Help<br>F2: Previous Values |
|                                                                                               |                                                                    | F3: Optimized Defaults                  |
| ▶ UEFI Hard Disk Drive BBS Priorities                                                         |                                                                    | F4: Save & Exit<br>ESC: Exit            |
| Version 2.18.1263. Copyright (C) 2018 American Megatrends, Inc.                               |                                                                    |                                         |

<span id="page-24-0"></span>llustration 17: BIOS Boot Priority

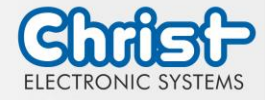

Instruction Manual

### <span id="page-25-0"></span>6.2 BIOS Update

#### <span id="page-25-1"></span>6.2.1 Preparation

Copy the AMI BIOS update files to a bootable USB stick.

You can obtain the required files from Christ Electronic Systems. The listed file names are an example and can also have different names.

- E463853.BAT
- E463853.bin
- E463853\_IB917AF-7300\_UEFI\_noBeep\_IPC Revision.txt
- fparts.txt
- FPT.exe

#### <span id="page-25-2"></span>6.2.2 Perform Update

#### IB903F

Insert the bootable USB stick with the required files into the device.

Set the USB stick to Hard Disk Boot Priority in the BIOS. You can read about the procedure under [Boot](#page-22-0)  [Priority.](#page-22-0)

The Update Script is automatically detected on the USB stick and starts the update process.

• Enter the number of the update (here for example E463853)

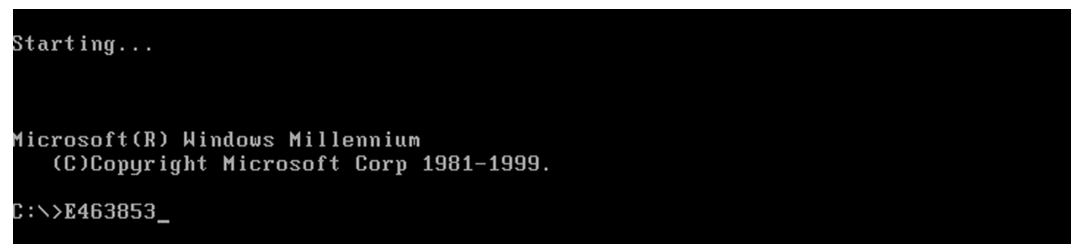

<span id="page-25-3"></span>Illustration 18: BIOS Update

- The update is executed
- If "done" is displayed at "Verifying All Block", the update was successful

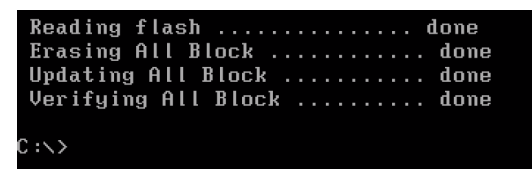

<span id="page-25-4"></span>Illustration 19: BIOS Update successful

- Disconnect the power supply
- Remove the USB stick
- The device can be started

#### IB909F

No update of the BIOS IB909F may be performed. The device must be sent to Christ Service for a BIOS update. The contact and the procedure for this can be found in chapter Technical Support.

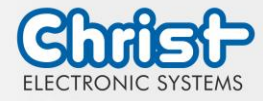

#### Instruction Manual

#### IB917

Insert the bootable USB stick with the required files into the device.

In the BIOS under LVDS (eDP/DP) Configuration, set LVDS (eDP/DP) Support to Disabled. You can read about the procedure in the chapter "Setting the display panel and resolution" under [Note BIOS Update.](#page-20-0) Set the USB stick to Hard Disk Boot Priority in the BIOS. You can read about the procedure under [Boot](#page-22-0)  [Priority.](#page-22-0)

The update script is automatically detected on the USB stick and starts the update process.

• Enter the number of the update (here for example E463853)

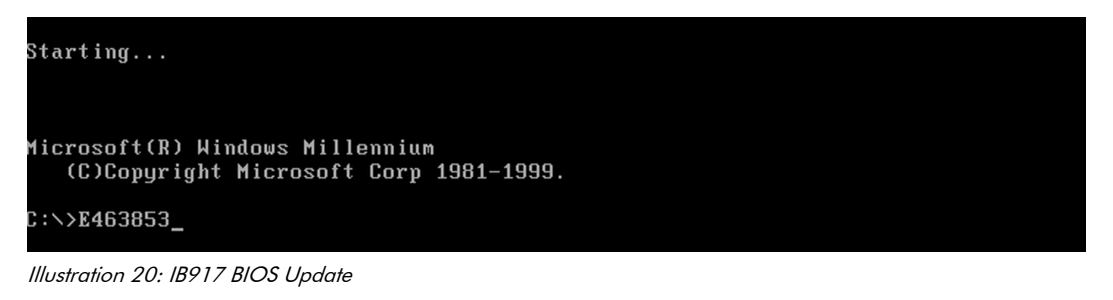

- <span id="page-26-1"></span>The update is executed
- The message "FPT Operation Successful" indicates successful completion

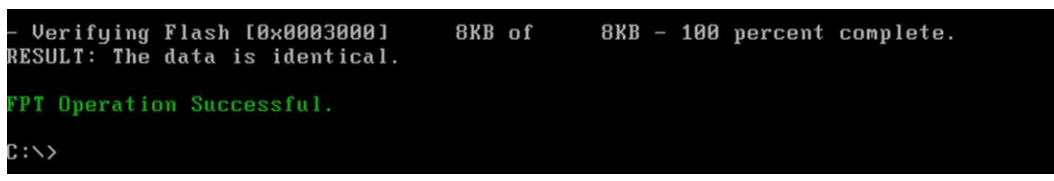

Illustration 21: IB917 BIOS Update successful

- <span id="page-26-2"></span>• Disconnect the power supply
- Remove the USB stick
- The device can be started

### <span id="page-26-0"></span>6.3 CURT Christ Update and Recovery Tool

The instructions for CURT Christ Update and Recovery Tool can be found in the FAQ section of the Christ website: FAQ - [Questions and Answers](https://www.christ-es.com/de/support-services/faq)

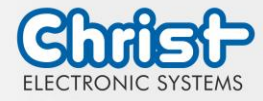

Instruction Manual

### <span id="page-27-0"></span>7 Maintenance

The following chapter describes maintenance measures that can be performed by a qualified end user.

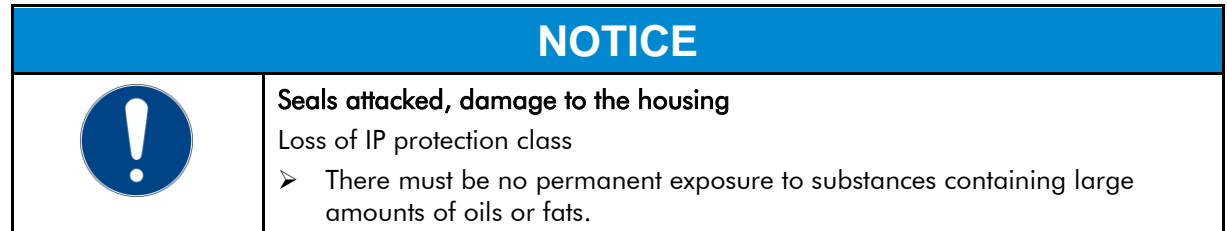

## <span id="page-27-1"></span>7.1 Cleaning

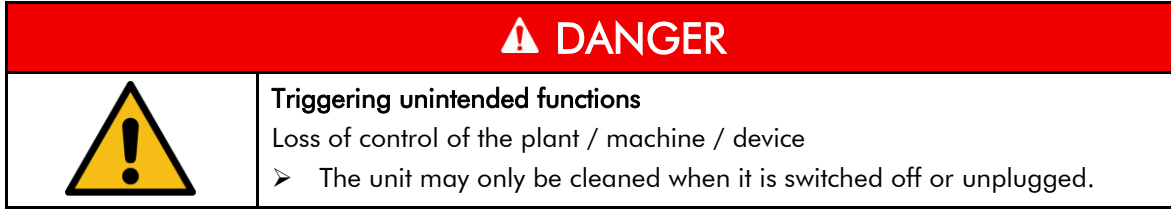

The cleaning agent may only be applied to the device in diluted form.

The device can be cleaned with alcoholic, slightly acidic or slightly alkaline cleaning agents without any problems.

Under no circumstances should highly aggressive solvents, chemicals or scouring agents, or cleaning agents containing chlorine, strong acids or bases be used.

When properly mounted, the Automation Hygienic device may be cleaned with high pressure / steam jet cleaning within IP69 specification.

### <span id="page-27-2"></span>7.2 Maintenance

It does not require any maintenance on the part of the user.

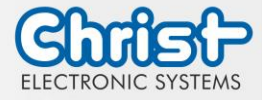

Instruction Manual

### <span id="page-28-0"></span>8 Technical Data

## <span id="page-28-1"></span>8.1 Mechanical Specifications

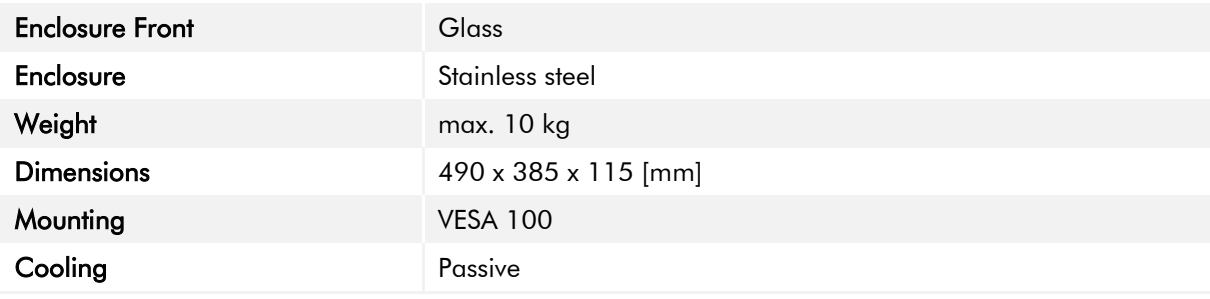

<span id="page-28-5"></span>Table 16: Dimensions

### <span id="page-28-2"></span>8.2 Electromagnetic Compatibility

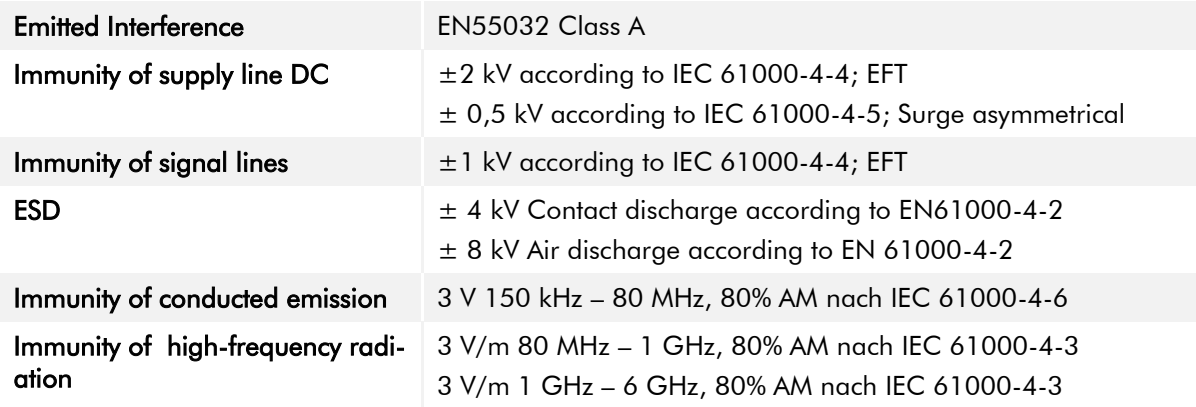

<span id="page-28-6"></span>Table 17: Electromagnetic Compatibility

## <span id="page-28-3"></span>8.3 Environmental Conditions

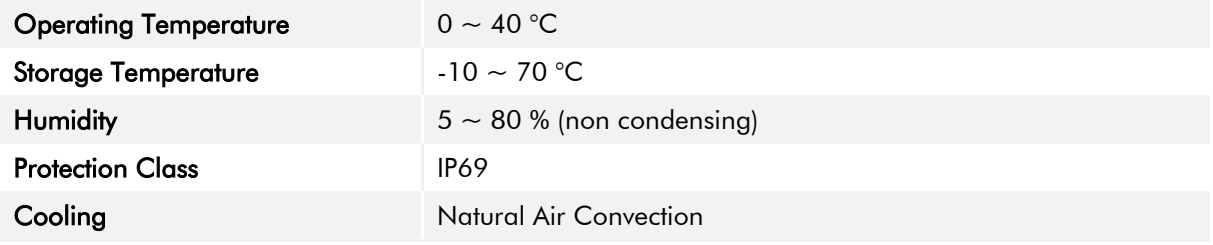

<span id="page-28-7"></span>Table 18: Environmental Conditions

### <span id="page-28-4"></span>8.4 Display Specifications

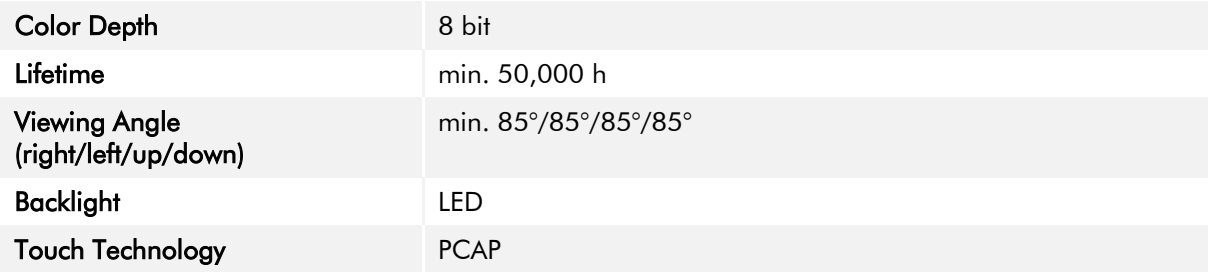

<span id="page-28-8"></span>Table 19: Display Specifications

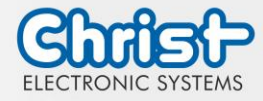

### Instruction Manual

## **NOTICE**

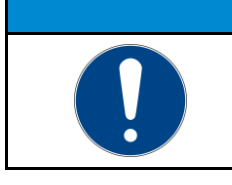

#### Pixel Errors

Due to the manufacturing process, displays may contain faulty pixels (pixel errors), which do not constitute a claim or warranty.

The international standard ISO 9241-307:2009 defines, on an international level, the maximum possible pixel errors in an LC-display. This standard discribes different error types, in consideration of different pixel error classes.

There are the following pixel error classes, each with three differnet error types:

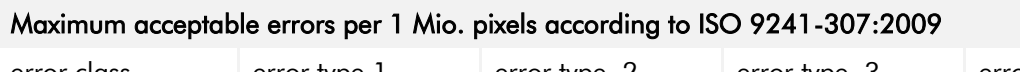

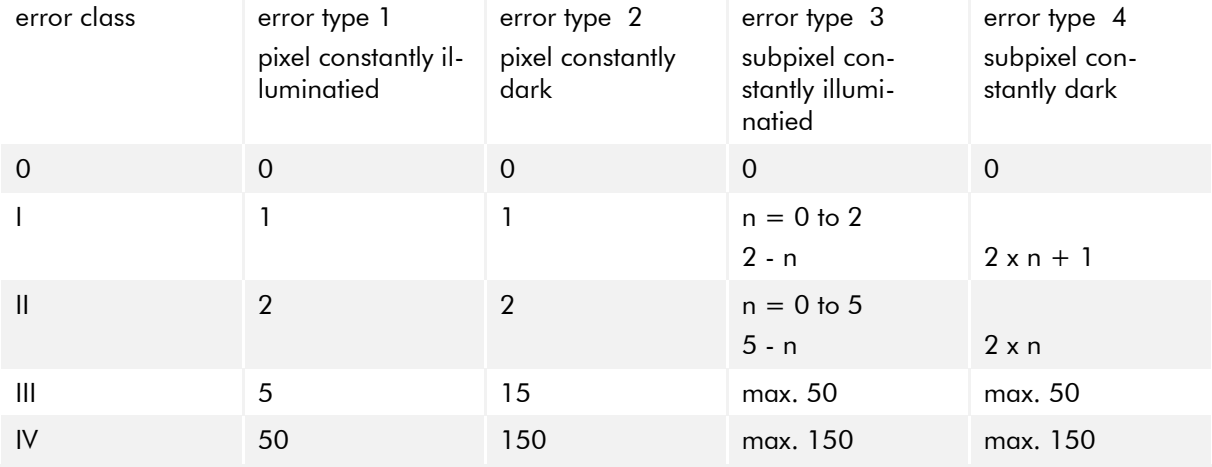

#### Why this classification of errors?

Each pixel of a display contains three subpixels which have the basic colors red, green and blue. The combination makes it possible to show a wide spectrum of colors.

Considering for example the display solution of 1280 x 800 pixels, thereof a total of 1,024000 pixels or 3,072000 subpixels are embedded in the display area. This means , the display holds 3,072000 single transistors at an area of 261.1 mm by 163.2 mm.

These figures make it clear that it is not possible to specifically produce defect-free displays even by today's manufacturing standards.

Christ Electronic Systems GmbH therefore adapts to the corresponding requirements of most international manufacturers. The displays must always comply with error class II. If the permissible number of errors of the pixel error class II is not exceeded, there is also no complaintable "failure" of the display.

Refering to the calculation, the following errors can occur in the display:

- Max. 2 constantly illuminated and 2 constantly dark pixels
- Max. 5 constantly illuminated or 10 constantly dark subpixel

#### Avoid burn-in on displays

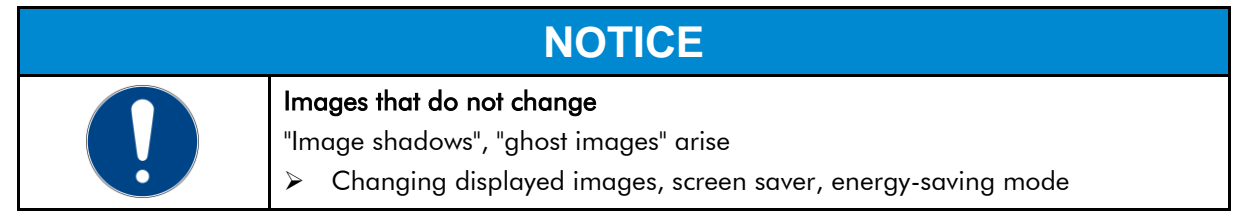

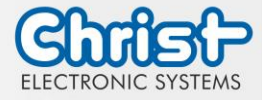

### Instruction Manual

With LC displays, so-called "ghost images" or "image shadows" can occur under certain circumstances. These are images that remain from the previous image and are felt to be "burnt into" the display. These do not remain forever. If "image shadows" occur, the device should be switched off for a longer period of time so that the burnt-in image disappears.

To avoid "ghost images" or "image shadows", the following behaviour is recommended:

- Do not display still images over an extended period of time
- Change standing images at short intervals
- Switch off the unit or use the energy-saving mode when you do not need it
- Use the screen saver function

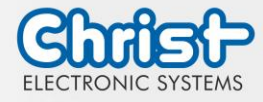

Instruction Manual

- <span id="page-31-0"></span>9 Standards and Approvals
- <span id="page-31-1"></span>9.1 CE Marking

C E

The device has been tested in accordance with the applicable EU directives and the associated harmonized standards.

## **NOTICE**

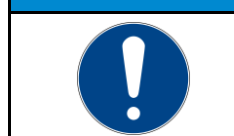

#### Decleration of Conformity

The declaration of Conformity can be downloaded from the Christ Electronic Systems Homepage.

### <span id="page-31-2"></span>9.2 RoHS

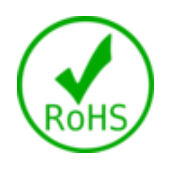

The device complies with the requirement of the EU Directive RoHS 2011/65/EU.

### <span id="page-31-3"></span>9.3 Electromagnetic Compatibility

The device complies with the requirements of the EU Electromagnetic Compatibility Directive 2014/30/EU with the harmonized standards listed below:

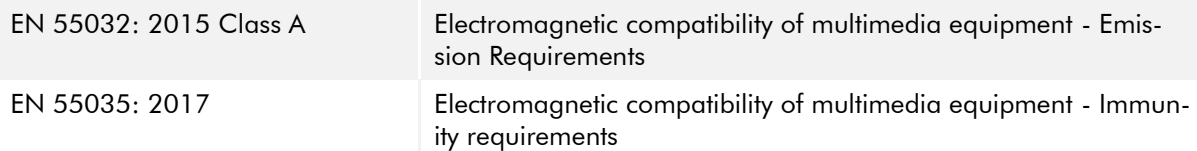

### <span id="page-31-4"></span>9.4 Environmentally Appropriate Disposal

#### The device must not be disposed of with domestic waste.

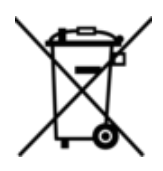

The appliance complies with the requirement of the EU Directive WEEE 2012/19/EU, which is symbolised by the symbol with the crossed-out dustbin.

In order to enable environmentally friendly recycling, the various materials must be separated from one another.

Disposal must be carried out in accordance with the applicable legal regulations.

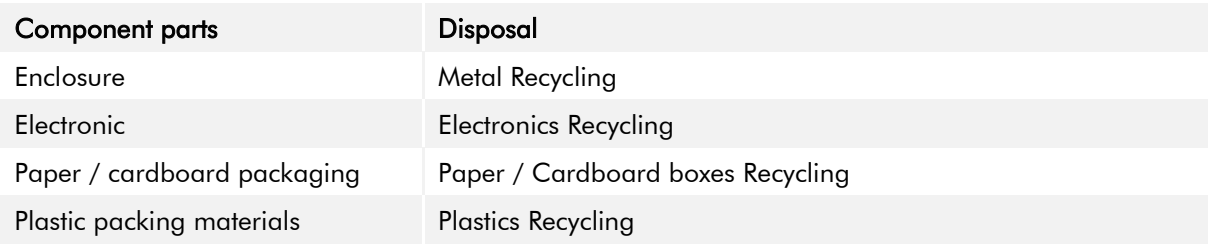

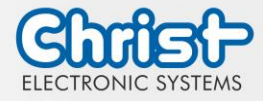

Instruction Manual

### <span id="page-32-0"></span>10 Technical Support

Despite the highest quality standards and detailed function tests of all our products, daily use of our devices can always lead to damage or failure of a wearing part. The failure of a machine in production costs a lot of money. That is why the Christ company processes complaints as quickly as possible.

You can send the device to us without prior notice. All you need to do is fill out the [cover letter for the](https://www.christ-es.com/fileadmin/Websites/Christ-Electronic-Systems/download/Reparaturbegleitschreiben_2020_Formular_DE.pdf)  [repair](https://www.christ-es.com/fileadmin/Websites/Christ-Electronic-Systems/download/Reparaturbegleitschreiben_2020_Formular_DE.pdf) and enclose it with the touch panel or IPC so that the service department can start the repair quickly.When the device arrives, it goes through a defined process that clearly documents all processes and makes the respective status traceable. As soon as your panel or IPC is registered in our system, you will receive a confirmation of receipt so that you can also get a precise overview.

Technical Support can be contacted as follows:

Service, Repair and Technical Support Phone: +49 8331 8371-500 Fax: +49 8331 8371-497 E-Mail: [service@christ-es.de](mailto:service@christ-es.de)

Or directly via the Homepage. [Christ Service](https://www.christ-es.com/index.php?id=615)

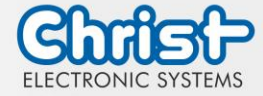

### Instruction Manual

## Index of Illustration

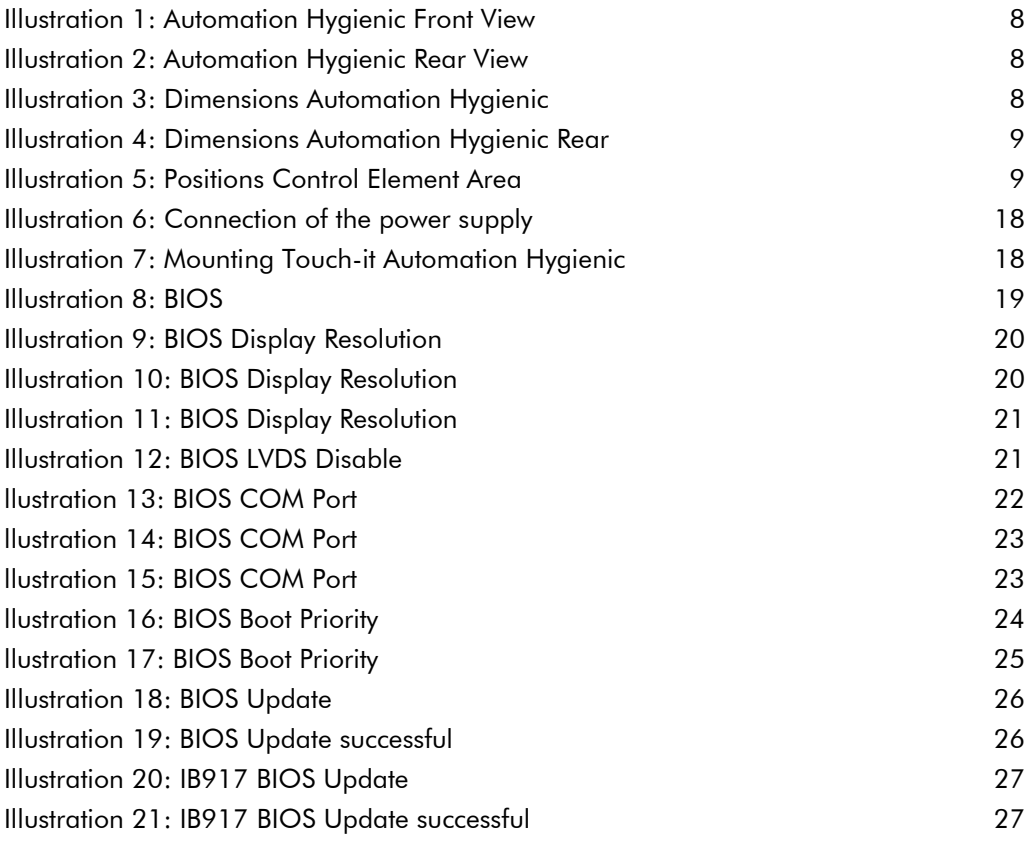

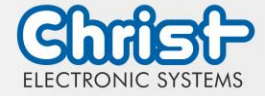

Instruction Manual

## Index of Tables

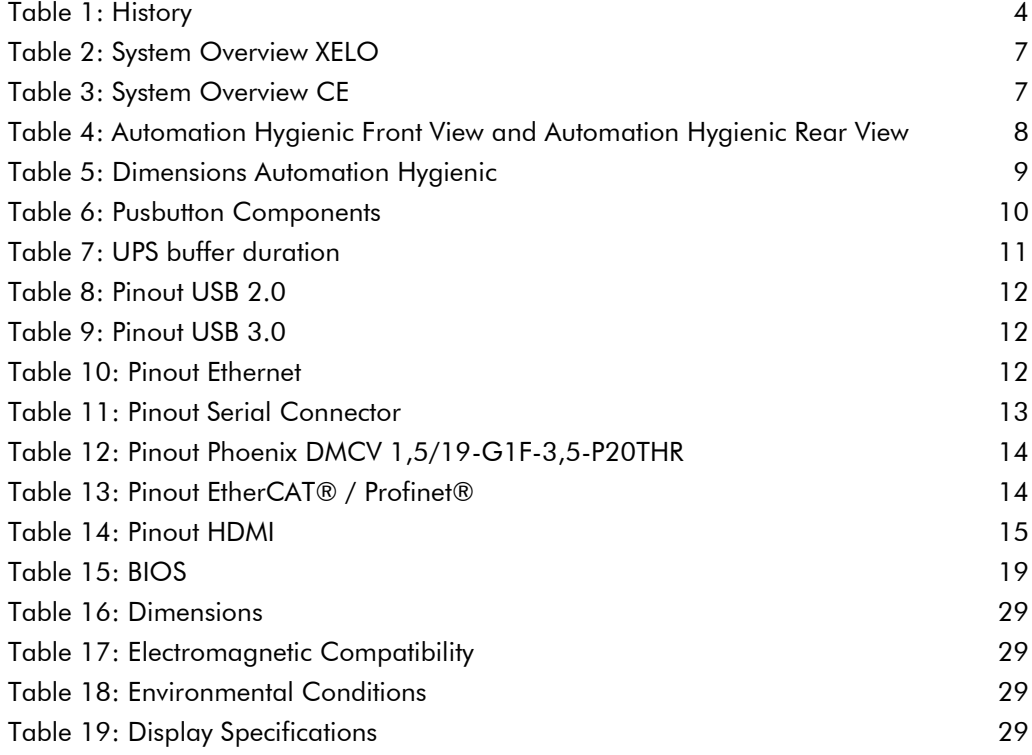